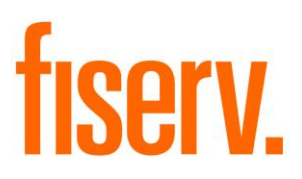

## **Contact Inquiry**

**contact\_inquiry.dnax DNAapp ID: 151a1787-5cb1-4a82-bd5d-fcb2bab3072b** © 2018-2022 Fiserv, Inc. or its affiliates. All rights reserved. This work is confidential and its use is strictly limited. Use is permitted only in accordance with the terms of the agreement under which it was furnished. Any other use, duplication, or dissemination without the prior written consent of Fiserv, Inc. or its affiliates is strictly prohibited. The information contained herein is subject to change without notice. Except as specified by the agreement under which the materials are furnished, Fiserv, Inc. and its affiliates do not accept any liabilities with respect to the information contained herein and is not responsible for any direct, indirect, special, consequential or exemplary damages resulting from the use of this information. No warranties, either express or implied, are granted or extended by this document.

#### [http://www.fiserv.com](http://www.fiserv.com/)

Fiserv is a registered trademark of Fiserv, Inc.

Other brands and their products are trademarks or registered trademarks of their respective holders and should be noted as such.

#### **Overview:**

This DNAapp will provide users with a fast, easy way to review current contact information (address, phone, and email), as well as historical changes for a person or organization made within a specified date range. When a person or organization is searched within this app, the activity will be logged in the DNA activity log. Additionally, there will be an optional feature that will provide a way for the user to confirm if the most recent change of address has been verified.

#### **Disclaimer:**

- This app currently does not support:
	- o Foreign Phone Numbers
	- o Foreign Addresses
- Version
	- o DNAapp Version 1.0.0 developed and tested on DNA Version 4.4.2
	- o DNAapp Version 2.1.0 developed and tested on DNA Version 4.5.2

#### **Key Benefits:**

- Improves member services by accessing contact information changes faster.
- Operational efficiencies:
	- o Reduces research time.
	- o Produces more accurate results.
	- o Reduces policy exceptions.
	- o Easy to read information grouped by contact information category.
- One stop to see current and historical contact information on a single screen.

#### **Processing:**

One way to access this app is through Quick Inquiries > Contact Inquiry. Once the user has selected the Contact Inquiry DNAapp, the search screen appears (See Figure 1 in Screen Appearance). After a person or orgainization is entered correctly, the Contact Inquiry DNAapp will display the following information: Current Contact Information, Address Information Change History, Phone Information Change History, and Email Information Change History (See Figure 2).

#### **Date Range:**

In Figure 3, there will be a date range. The default date range will be set using the calculation variable "Default Date Range Days." This example will use the default 30 days. The user will also have the ability to change the desired date range within the app. If the Thru Date is less than the From Date, the following error will display. "The Thru Date must be greater than or equal to the From Date." If the "Query" or "Search" button is clicked and either the Thru Date, From Date, or both are blank, the date range will be filled in automatically with the set variable "Default Date Range Days."

#### **Clickable Buttons:**

In Figure 3, the user will see the following buttons: Search, Clear, and Query. The Search button will take the user back to the original search screen. The Clear button will remove all information on the current screen. Finally, the Query button will search the current member again. This feature is useful if you change the date range within the app.

## **Current Contact Information:**

Figure 4 displays the current contact information for the member that was entered. On this screen, the user will also see "Address Verified." This is a read-only field that will be visible by default but can be hidden by changing the variable "Enbl Contact Info Verify." If the most recent person or organization contact information change happens outside of the set variable "Num Days Since Last Change," "Address Verified" will display "N/A". The Financial Institution will be able to set the "Num Days Since Last Change" which specifies the default number of days for which contact information must be verified. Furthermore, the variable named "Verification User Field Code" allows the Financial Institution to specify which User Field Code will be used to state whether the contact information has been verified.

## **Address, Phone, Email Information Change History:**

Figure 5 displays the previous contact information for the person or organization that is being searched.

- Phone Information Change History disclaimer
	- o If a phone number is deleted and was inserted into the database outside of the DNA user interface (Ex. Database to database transfer, manual entities, etc.), a series of X's will be displayed in place of the missing information. See Figure 6.
- Address Information Change History disclaimer
	- $\circ$  If an address is deleted and was inserted into the database outside of the DNA user interface (Ex. Database to database transfer, manual entities, etc.), and there is not enough information in activity history. The address will not be shown.
- Email Information Change History disclaimer
	- $\circ$  If an email address is deleted and was inserted into the database outside of the DNA user interface (Ex. Database to database transfer, manual entities, etc.), and there is not enough information in activity history. The word "Unknown" will display in the table. See Figure 7.

#### **Responsible Person Name:**

The responsible person name in the Calculation Variables allows the Financial Institution to make a substitution for a single responsible person number. Under normal operation the DNAapp will show the name of the person who is responsible for each Address, Phone, or Email History record. In some instances, this behavior may be undesirable if the change were to be recorded as a part of an external process using a generic person's DNA Person Number. In these instances, the DNAapp can be instructed to make one of two substitutions based on the value of the Responsible Person Name Calculation Variable. If the Responsible Person for an activity record matches the person number in the Responsible Person Number Calculation Variable, then:

- 1. If the Responsible Person Name Calculation Variable is the default value of "DEFAULT" then the DNAapp will replace the responsible person with the subject person or organization for which the DNAapp user is looking for contact information to designate that the change was instituted by that person or organization.
- 2. If the Responsible Person Name Calculation Variable contains *any other value,* then the DNAapp will replace the responsible person with that value instead to designate that the change was instituted by the name present in the Calculation Variable.

This allows Financial Institutions to designate how contact information changes not done by via the DNA system can appear in the DNAapp. If they are recorded by an external process using a certain DNA person account, then that process can be substituted, by name, for the responsible person on record.

#### **Activity Table:**

Figure 8 and 9 display the activity log after the user searched for John Doe with this DNAapp.

#### **Authorization:**

To grant the user access to this application, the following authorization items need to be assigned to the appropriate authorization group.

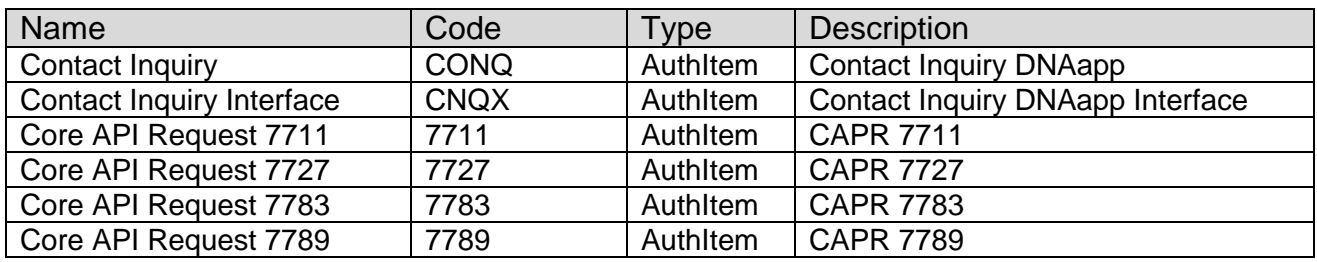

#### **Parameters:** N/A. **Variables:**

#### Calculation Categories:

A calculation category is required to associate variables to the application. The following category calculation is used for that purpose.

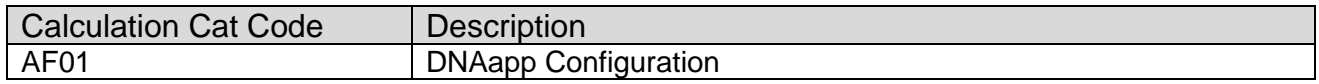

#### Calculation Types:

A calculation type is required to associate the variables to the application. The following calculation type is used for that purpose.

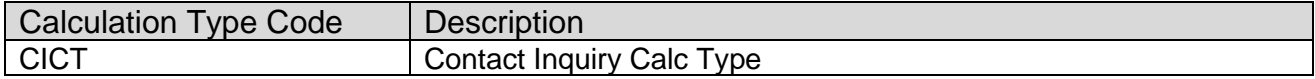

The following calculation variables are required for the application.

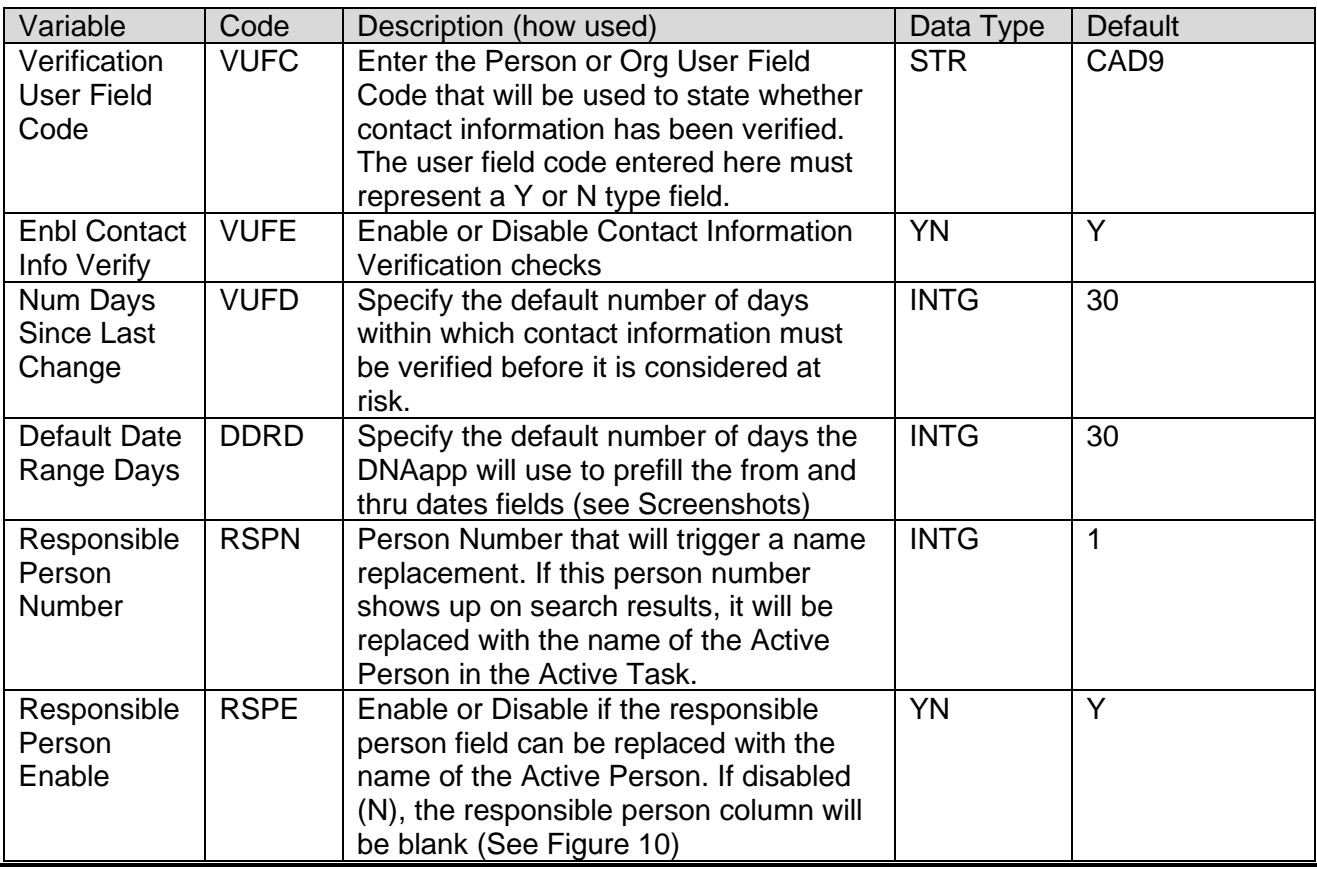

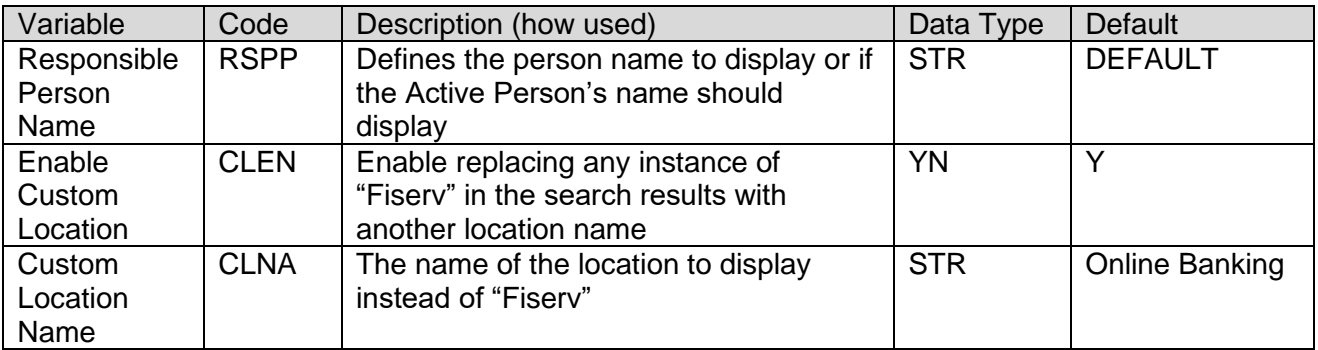

## **Scheduling and re-run information (for batch applications):**

N/A

#### **Notices:**

N/A

## **Report (s):**

N/A

### **File Layout(s):**

N/A

#### **Real-time Interaction with Other Applications:** N/A

#### **Screens:**

See "Screen Appearance" section

#### **Navigation:**

- Quick Inquiries > Contact Inquiry
- Quick Inquiries > Contact Inquiry > Quick Search (Slide out). This feature will allow the user to look up another member quickly without leaving the app.
- Maintenance > Person/Member > Services > Access Services > Contact Inquiry
- Maintenance > Person/Member > Services > Quick Issue > Contact Inquiry
- Maintenance > Organization > Services > Access Services > Contact Inquiry
- Agreements > Access Services > Contact Inquiry
- Person
	- Quick Inquiries > Relationship profile > Edit > Edit Person > Services > Access Services > Contact Inquiry
	- Quick Inquiries > Relationship profile > More > Contact Inquiry
	- Quick Inquiries > Relationship profile > Edit > Edit Person > Services > Quick Issue > Contact Inquiry
- **Organization** 
	- Quick Inquiries > Relationship profile > Edit > Edit Organization > Services > Access Services > Contact Inquiry
	- Quick Inquiries > Relationship profile > More > Contact Inquiry

#### **Screen Appearance:**

#### **Figure 1: Search Screen**

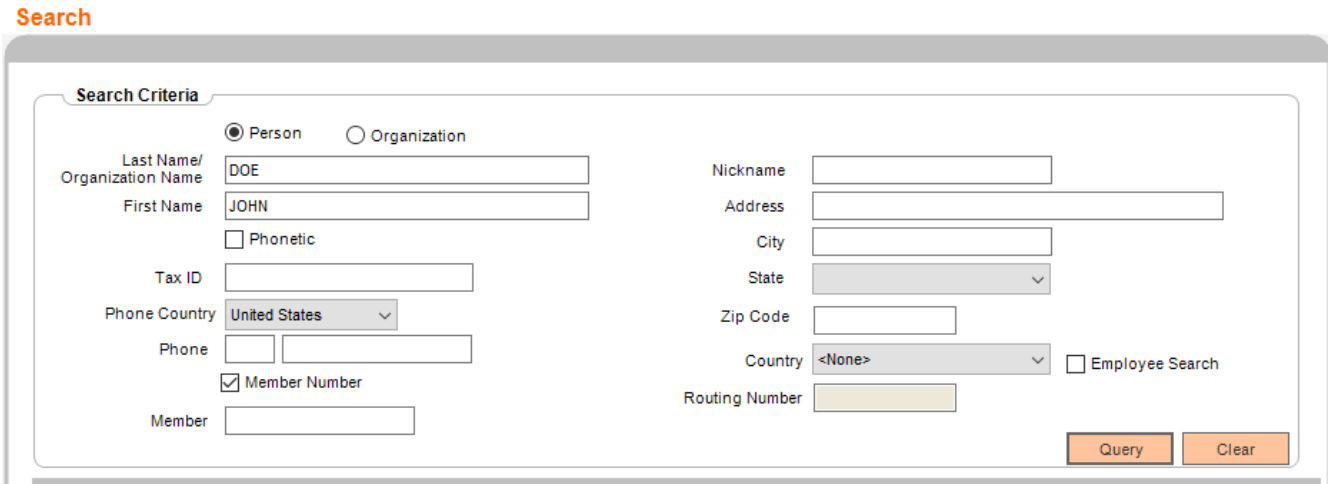

# **Figure 2: Contact Inquiry**

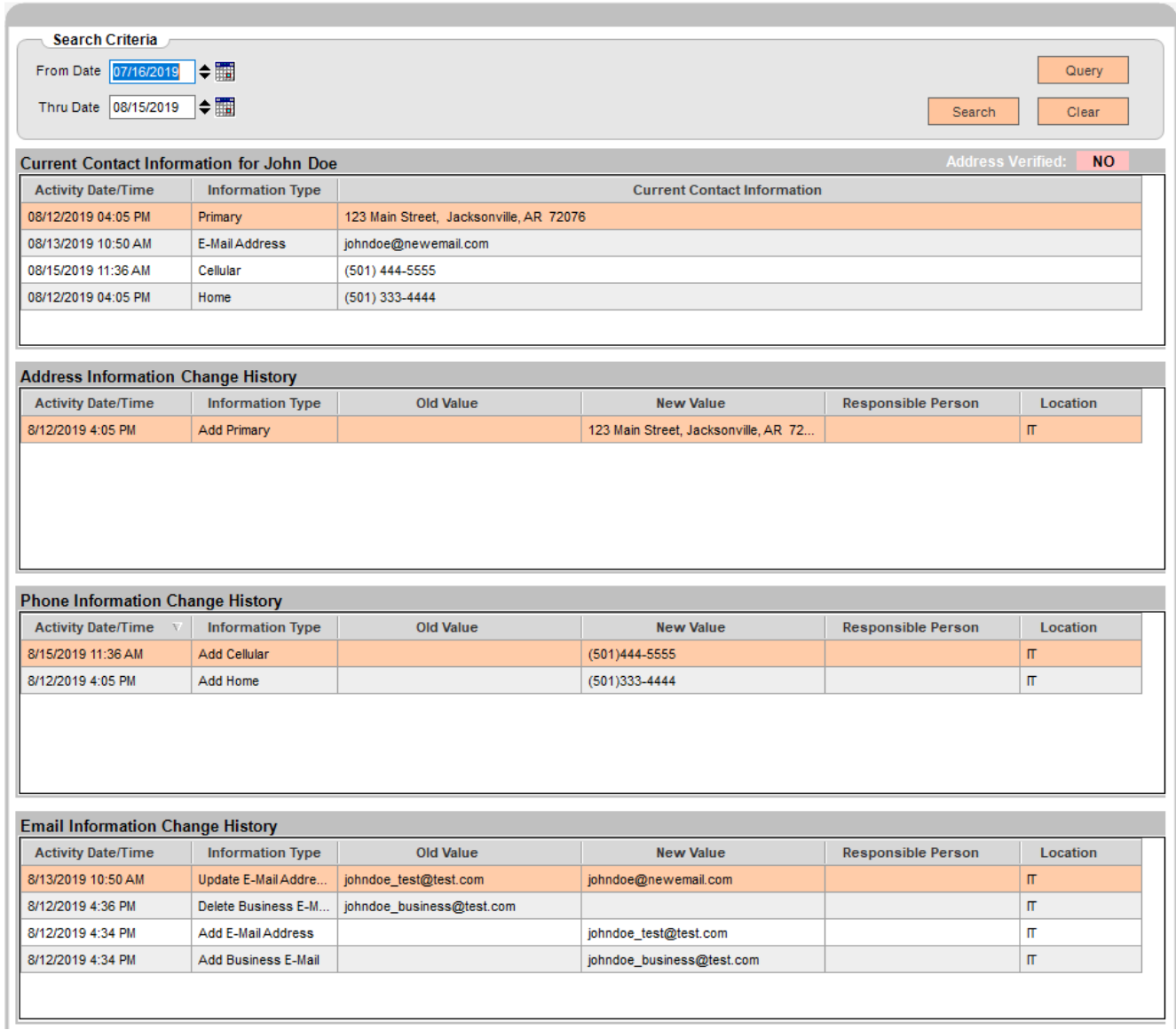

## **Figure 3: Clickable Buttons**

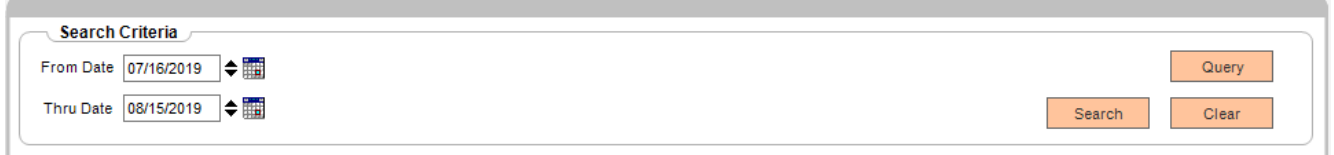

## **Figure 4: Current Contact Information**

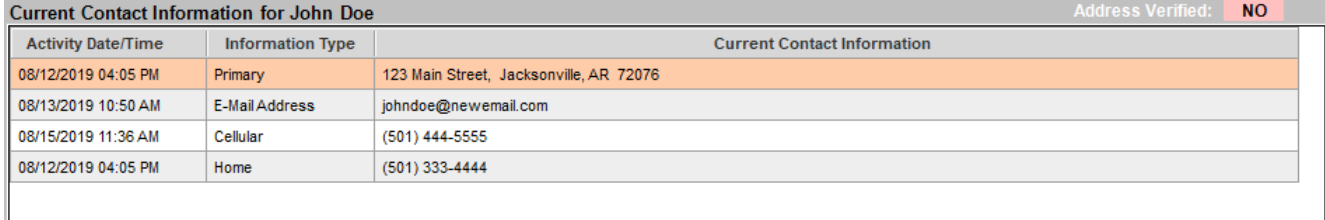

## **Figure 5: Address, Phone, Email Information Change History**

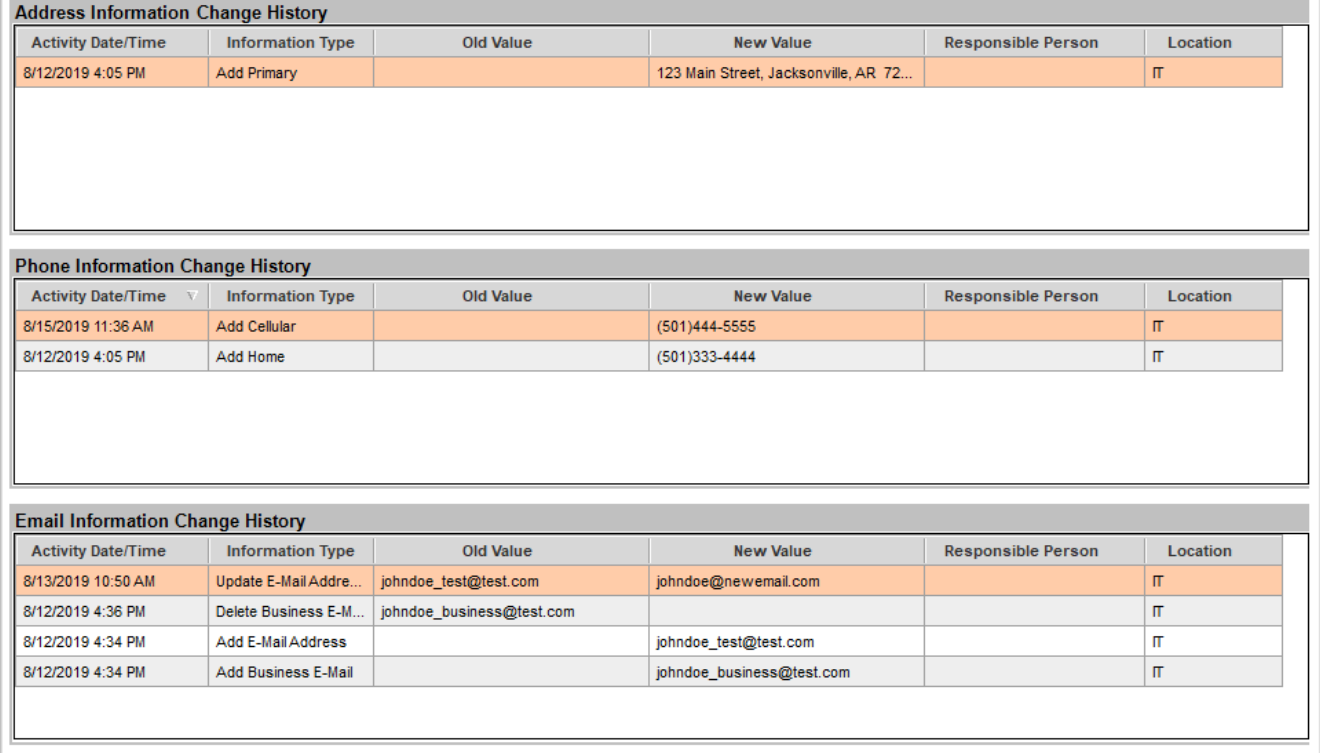

#### **Figure 6: Phone Information Change History disclaimer**

#### **Clarification**

• In the picture below, the original home number (501) 555-6666 was entered into the database not using the DNA user interface. Next, the home phone was updated to (501) 333-4444, then (501) 111-2222, however (501) did not change When the home phone was deleted on 8/15/2019 12:18 PM, this DNAapp only shows that changes that are recorded in DNA. Therefore, the (501) that was manually put into the database is now deleted and cannot be referenced resulting in (XXX)111-2222 being deleted.

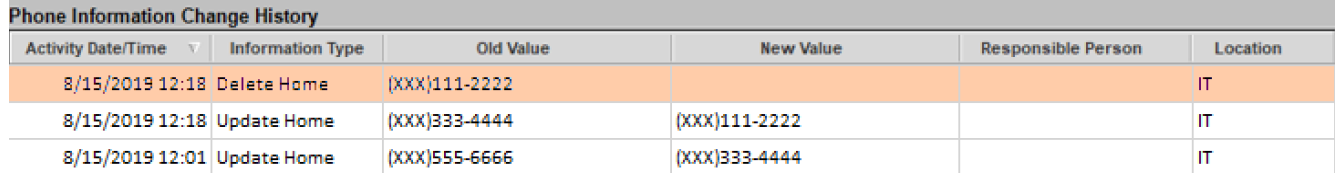

#### **Figure 7: Email Information Change History disclaimer**

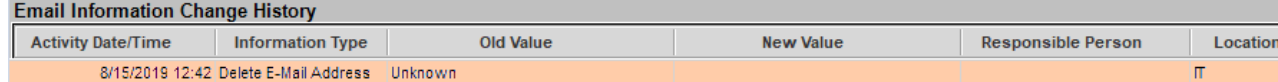

## **Figure 8: Activity Log**

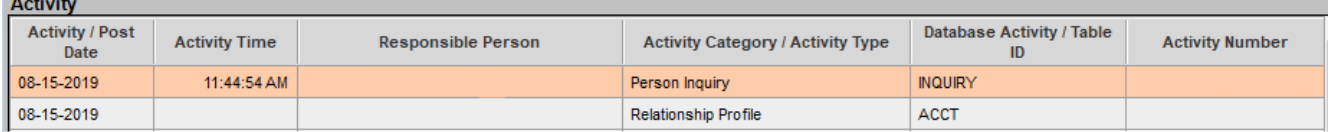

## **Figure 9: Activity Log Detail**

**Activity Detail** 

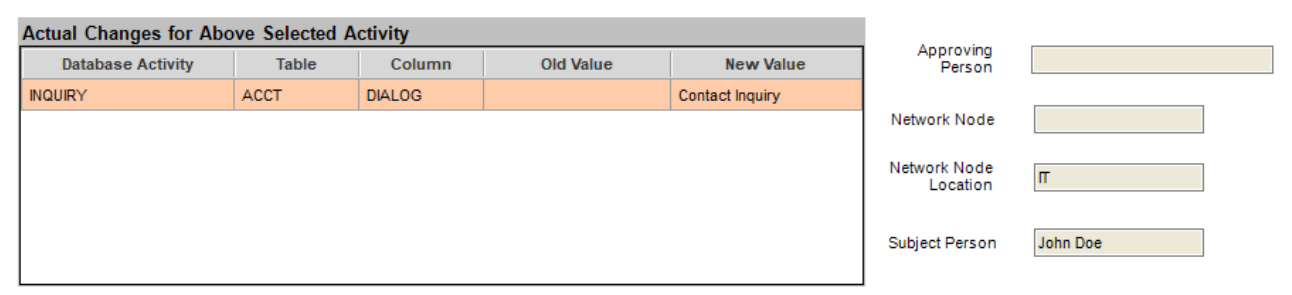

# **Figure 10: Enable/Disable Responsible Person**

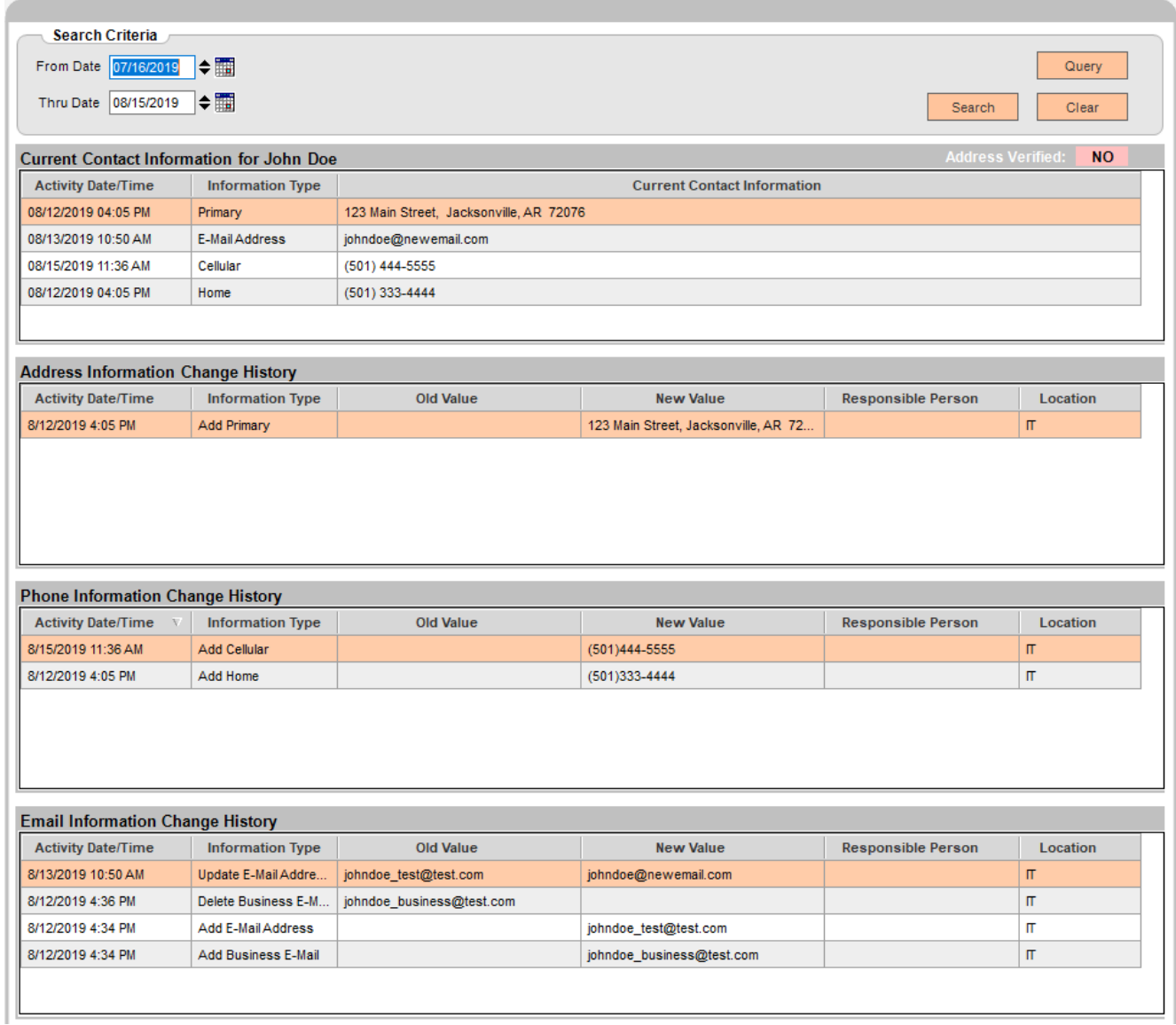

## **Field Listing:**

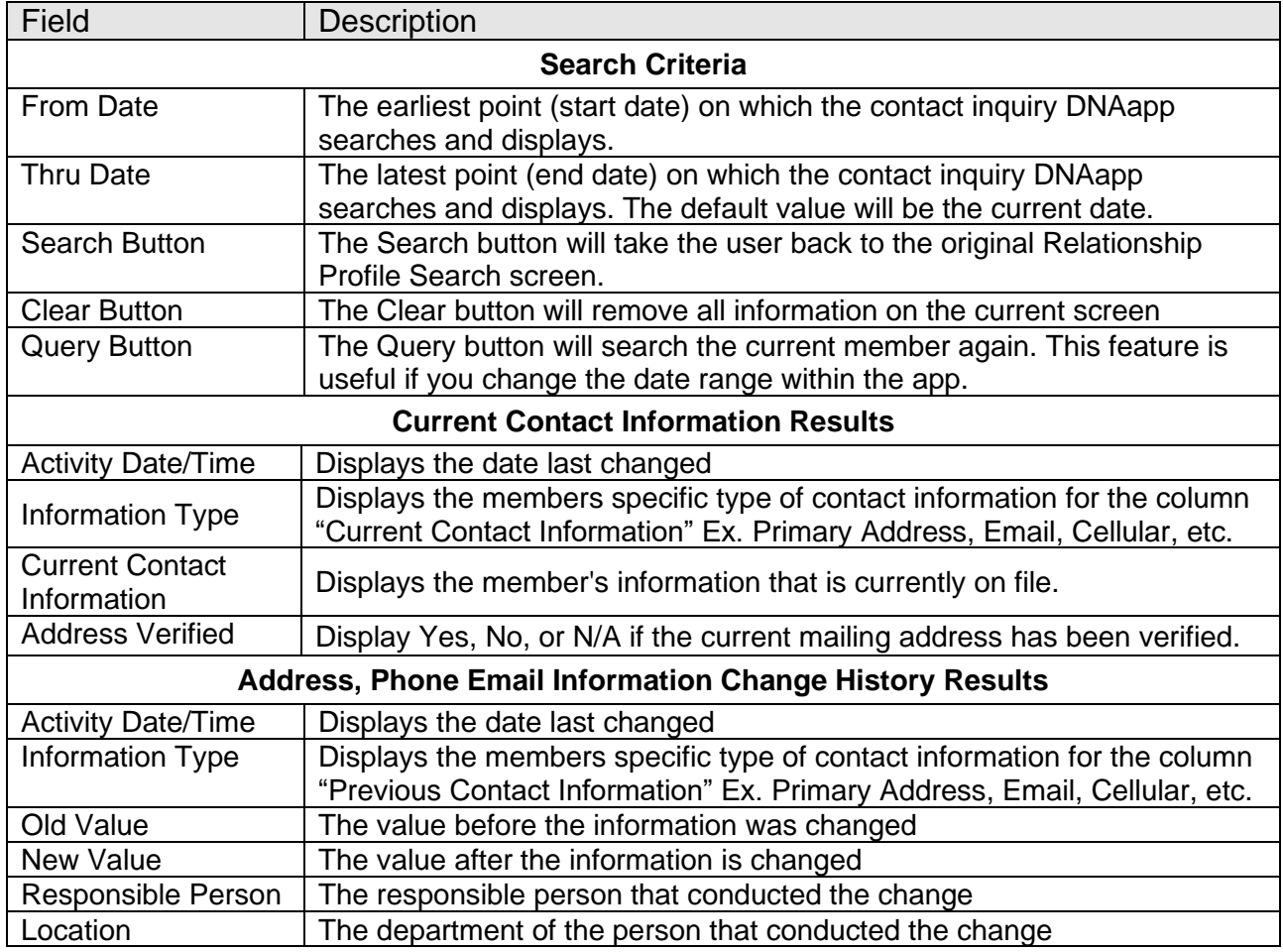

## **DNA Branch File Servers:**

- If your organization uses DNA Branch File Servers, please place the following .dlls in each DNA Branch File Server.
	- o contact\_inquiry.Screen.dll
	- o contact\_inquiry.Business.dll
	- o contact\_inquiry.SqlProvider.dll

#### **Additional Requirements:**

- Fiserv DNA 4.4.1 or higher
- Core API version 2.0.5.3 or higher
- .NET Framework 4.5.2
- RelationshipProfileMoreMenu.dnax must be downloaded from the Fiserv and installed before installing this application

#### **Configuration Checklist:**

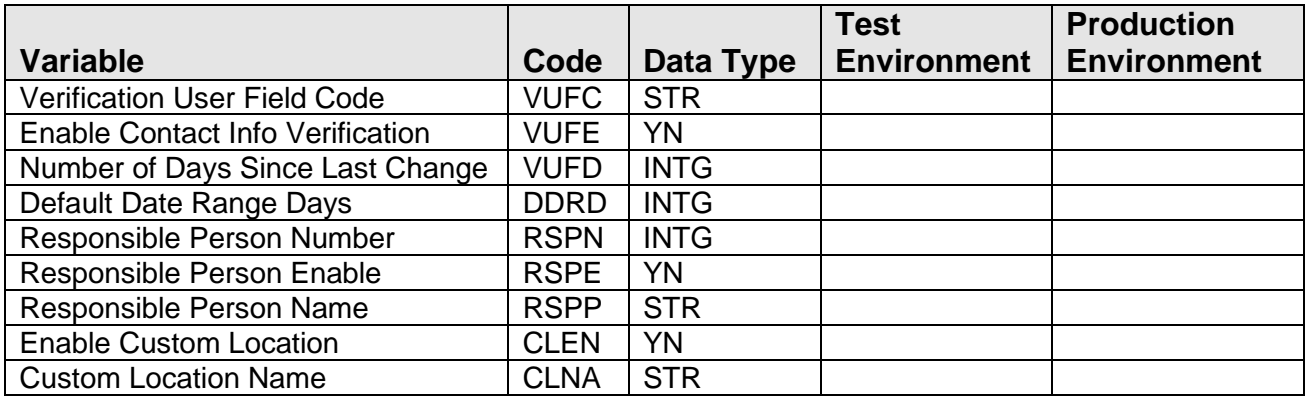

### **Revisions**

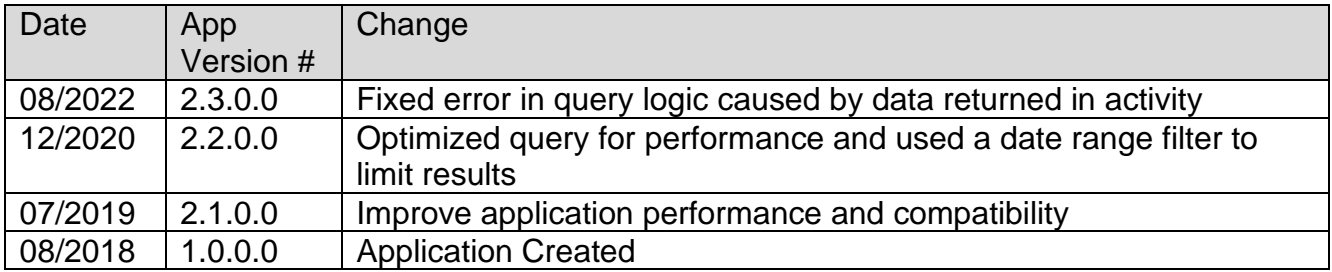